# LORD QUICK START GUIDE

# TC-Link®-200-OEM

# **Wireless Analog Input Node**

The TC-Link-200-OEM is a small, wireless, low-cost, single channel temperature sensor node ready for OEM integration. Featuring one input channel supporting Thermocouples, Resistance Thermometers and Thermistors, the TC-Link-200-OEM enables high resolution, low noise data collection at sample rates up to 128 Hz. Users can easily program nodes for continuous and event-triggered sampling with SensorConnect.

To acquire sensor data, the TC-Link-200-OEM is used with a LORD Sensing WSDA gateway, and comes with the following configuration options.

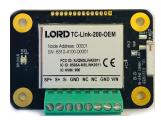

|  | Configuration Option                   | Antenna Gain |
|--|----------------------------------------|--------------|
|  | Integrated chip antenna                | 1.5 dBi      |
|  | U.FL interface: Stub antenna, 2" cable | -0.9 dBi     |
|  | Terminal block (optional)              |              |
|  | Calibration Certificate                |              |

Table 1 - TC-Link-200-OEM Configuration Options

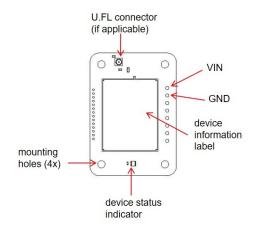

Figure 1 - Interface and Indicators

| Indicator               | Behavior                            | Node Status                            |  |
|-------------------------|-------------------------------------|----------------------------------------|--|
| Device status indicator | OFF                                 | Node is OFF                            |  |
|                         | Rapid green flashing<br>on start-up | Node is booting up                     |  |
|                         | 1 (slow) green pulse<br>per second  | Node is idle and waiting for a command |  |
|                         | 1 green blink every 2 seconds       | Node is sampling                       |  |
|                         | Blue LED during sampling            | Node is resynchronizing                |  |
|                         | Red LED                             | Built-in test error                    |  |

**Table 2 - Indicator Behaviors** 

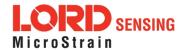

#### 1. Pinout and Senor Wiring

| Symbol | Description                                                                                              | Pin Type     | Range         |
|--------|----------------------------------------------------------------------------------------------------|--------------|---------------|
| SP+    | Power to external sensors. Power will be duty cycled to sensors unless configured to power continuously. | Output       | 2.5 V, 100 mA |
| S+     | Temperature sensor input +                                                                               | Analog Input | 0 to 2.5 V    |
| S-     | Temperature sensor input -                                                                               | Analog Input | 0 to 2.5 V    |
| GND    | Sensor Ground                                                                                            | GND          |               |
| NC     | Leave open                                                                                               |              |               |
| NC     | Leave open                                                                                               |              |               |
| GND    | Power Ground                                                                                             | GND          |               |
| VIN    | Input Power Supply                                                                                       | Power Input  | 3.3 to 30 V   |

TC-Link-200-OEM default wiring uses a K type thermocouple.

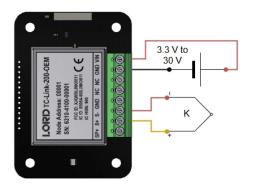

Figure 2 - TC-Link-200-OEM Default Wiring

User-configuration is required for the following wiring options.

# Thermocouple

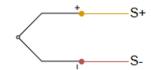

# Resistance Thermometer (RTD)

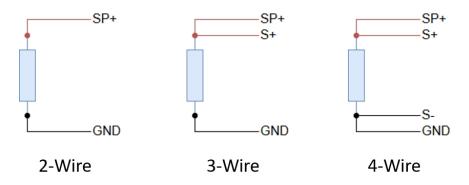

### Thermistor

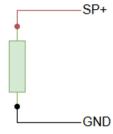

Figure 3 - Additional Wiring Options

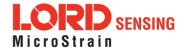

#### 2. Mounting Recommendations

There are 4 mounting holes on the TC-Link-200-OEM for 2-56 UNC screws.

The node can be mounted in any orientation, but it is recommended that it is mounted in a way that optimizes wireless communications.

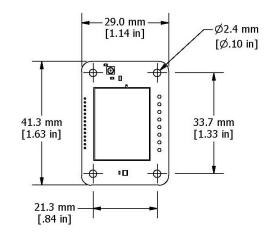

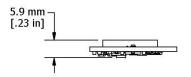

Figure 4 - Mounting the Node

#### 3. Node Operational Modes

Sensor nodes have three operational modes: *active*, *sleep*, and *idle*. When the node is sampling, it is in active mode. When sampling stops, the node is switched into idle mode, which is used for configuring node settings, and allows toggling between sampling and sleeping modes. The node will automatically go into the ultra low-power sleep mode after a user-determined period of inactivity. The node will not go into sleep mode while sampling.

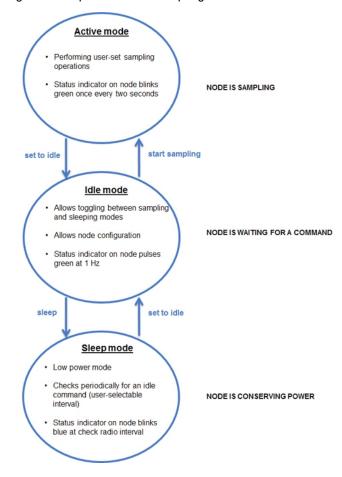

Figure 5 - Node Operational Modes

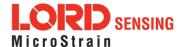

#### 4. Install Software

Install the **SensorConnect** software on the host computer before connecting any hardware. Access the free software download on the LORD Sensing website at:

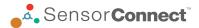

http://www.microstrain.com/software

#### 5. Establish Gateway Communication

Drivers for the USB gateways are included the SensorConnect software installation. With the software installed, the USB gateway will be detected automatically whenever the gateway is plugged in.

- Power is applied to the gateway through the USB connection. Verify the gateway status indicator is illuminated, showing the gateway is connected and powered on.
- 2. Open the SensorConnect™ software.
- The gateway should appear in the Controller window automatically with a communication port assignment. If the gateway is not automatically discovered, verify the port is active on the host computer, and then remove and re-insert the USB connector.

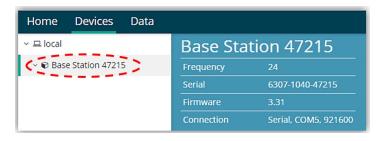

Figure 6 - USB Gateway Communication

#### 6. Connect to Nodes

Several methods can be used in SensorConnect to establish communication with the nodes: the automatic node discovery on the same frequency, automatic node discovery on a different frequency, and add node manually.

#### A. Automatic Node Discovery on Same Frequency

If the base and node are on the same operating frequency, the node will populate below the Base Station listing when powering on the TC-Link-200-OEM.

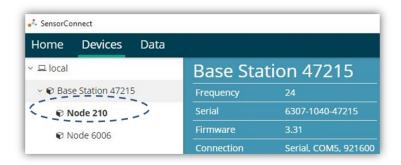

Figure 7 - Node Discovered On Same Frequency

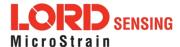

#### B. Automatic Node Discovery on Different Frequency

If a red circle with a number appears next to the Base Station, the node may be operating on a separate radio channel. Select the Base Station and then select the Nodes on Other Frequencies tile.

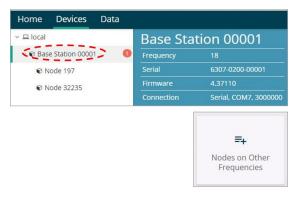

Figure 8 - Node On Other Frequency

Highlight the new node being added and select Move Node to Frequency (#).

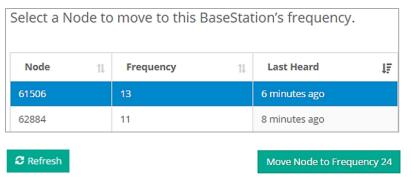

Figure 9 - Move Node

#### C. Manually Add Node

Adding a node manually requires entering the node address and its current frequency setting.

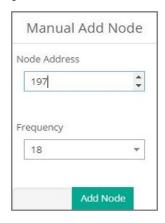

Figure 10 - Add Node By Address

If the node was successfully added, two confirmation messages will appear and it will be listed under the Base Station.

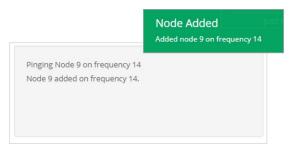

Figure 11 - Add Node Confirmation

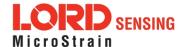

If the node failed to be added, a failure message will appear. This means the node did not respond to the base station which could indicate the node is not in idle mode or it may be on another frequency. If "Add Node Anyway" is selected, it will associate that node with the channel entered but it is likely there will be a communication error. If the node was not in idle, move the base station to the frequency of the node and issue a "Set to Idle" command.

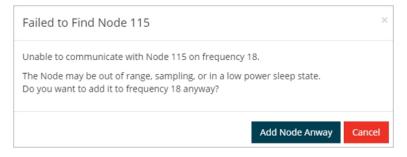

Figure 12 - Failure to Add Node

### 7. Configure Node

Node settings are stored to non-volatile memory and may be configured using SensorConnect. To access the node configuration menu, under Devices select the node and then the Configure tile.

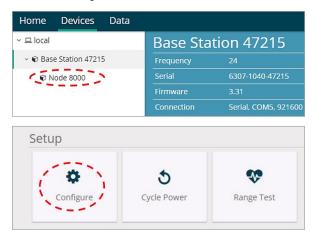

The configuration menus show the channels and configuration options available for the type of node being used.

This example uses a K type thermocouple.

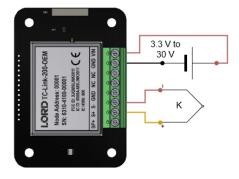

Figure 13 - Sensor Wiring with K type Thermocouple

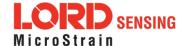

1. From the Wireless Node Configuration Menu > Transducer Type, select Thermocouple > Sensor Type, select K type.

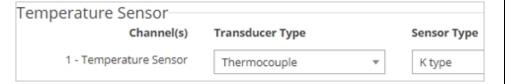

Figure 14 - Temperature Sensor Configuration

2. Under Low Pass Filter, select 12.66 Hz

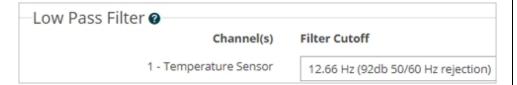

Figure 15 - Low Pass Filter Configuration

3. Select Apply Configuration to write to node memory.

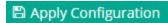

#### 8. Configure Sampling Setting and Start Data Acquisition

- 1. Left click on the Base Station > Sampling, and indicate the nodes to be sampled by checking the box to the left of each node.
- 2. Under Sampling, select Sample Rate from the drop down menu, select Continuously to sample indefinitely.

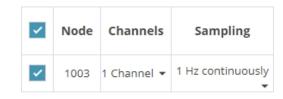

Figure 16 - Sampling Setting

- 3. Select Apply and Start Network.
- 4. Select Create Quick View Dashboard in the pop up window immediately to create a dashboard of the new data.

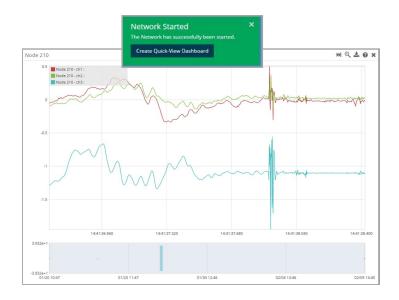

Figure 17 - Quick View Dashboard

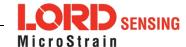

## **Radio Specifications**

The TC-Link-200-OEM employs a 2.4GHz IEEE 802.15.4-compliant radio transceiver for wireless communication. The radio is a direct-sequence spread spectrum radio and can be configured to operate on 16 separate frequencies ranging from 2.405 GHz to 2.480 GHz. Following the 802.15.4 standard, these frequencies are aliased as channels 11 through 26. For all newly manufactured nodes, the default setting is 2.425 GHz (channel 15).

#### TC-Link-200-OEM

FCC ID: XJQMSLINK0011

IC ID: 8505A-MSLINK00 11

This device complies with Part 15 of the United States FCC Rules, and Industry Canada's license-exempt RSSs. Operation is subject to the following two conditions: 1) This device may not cause interference, and 2) This device must accept any interference, including interference that may cause undesired operation of the device. Changes or modifications, including antenna changes not expressly approved by LORD Corporation could void the user's authority to operate the equipment.

Cet appareil est conforme à la Partie 15 des Règles de la FCC des États-Unis et aux RSSS exempts de licence d'Industrie Canada. Le fonctionnement est soumis aux deux conditions suivantes: 1) Cet appareil ne doit pas causer d'interférences et 2) Cet appareil doit accepter toute interférence, y compris les interférences pouvant entraîner un fonctionnement indésirable de l'appareil. Les changements ou modifications, y compris les changements d'antenne non expressément approuvés par LORD Corporation, pourraient annuler l'autorisation de l'utilisateur d'utiliser l'équipement.

### **ESD Sensitivity**

The TC-Link-200-OEM is intended to be integrated into an application appropriate housing to protect it from environmental elements, impact, and electrostatic discharge (ESD), which can disrupt operation or damage PCB.

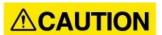

The TC-Link-200-OEM is susceptible to damage and/or disruption of normal operation from Electrostatic Discharge (ESD). ESD may cause the device to reset, which may require user intervention to continue data acquisition.

LORD Corporation MicroStrain® Sensing Systems 459 Hurricane Lane , Suite 102 Williston, VT 05495 USA

ph: 802-862-6629

sensing\_sales@LORD.com sensing\_support@LORD.com

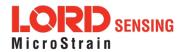